# Examencommissie secundair onderwijs //////////////////////////////////////////////////////////////////////////////////////

# Handleiding mondeling examen via videogesprek

## Voorbereiding

- Gebruik een computer of laptop. Een smartphone of tablet mag niet.
- Zorg voor een stabiele internetverbinding.
- Neem plaats in een stille ruimte waar je alleen bent.
- Gebruik een headset of oortjes met micro zodat de kwaliteit van het gesprek optimaal is.
- Zorg dat je een 5-tal minuten voor het geplande uur beschikbaar bent.
- Test op voorhand de verbinding, de webcam en de headset uit. Je kan deelnemen aan het testmoment elke dinsdag tussen 10 uur en 11 uur via de link bij je geplande examen.
- Zorg dat je tijdens het volledige examen online, verstaanbaar en zichtbaar in beeld blijft.
- Hou je identiteitskaart klaar. Voor de start van het examen controleren wij jouw identiteit.
- Hou ook een (leeg) kladpapier en een pen bij de hand.
- Hulpmiddelen (op papier of digitaal) zijn niet toegestaan.
- Laat je helpen met de computer door een ouder of gezinslid, de eerste 5 minuten van het examen is dit toegestaan als dit nodig is. Daarna moet deze persoon jouw ruimte verlaten

#### Examen via Google Meet

Enkele dagen voor het examen krijg je via een melding in het kandidatenplatform een link om deel te nemen aan het examen via Google Meet.

Het examen wordt door één examinator afgenomen en beoordeeld. Je krijgt de opdrachten op je scherm te zien en je krijgt telkens de nodige voorbereidingstijd.

Tijdens het Google Meet-praktijkexamen blijft het examenreglement van kracht. Je gaat akkoord met de opname van het examen.

### Verloop

In totaal duurt het examen (inclusief voorbereidingstijd) 50 of 60 minuten vanaf het afgesproken uur.

### Hoe geraak je in Google Meet?

Je krijgt via het kandidatenplatform een melding met een uitnodigingslink voor het examen. Die link ziet er zo uit https://meet.google.com/aaa-bbbb-ccc

Kopieer en plak de link in de webbrowser Google Chrome. Heb je een Apple computer? Gebruik dan safari als browser, want bij Apple werkt de link In Google Chrome niet. We raden het gebruik van een andere browser (Edge, Firefox … ) niet aan, het zou kunnen dat je dan nog iets moet

installeren. De site vraagt om toestemming voor het gebruik van je microfoon en camera. Klik links boven op 'Toestaan' om verder te gaan

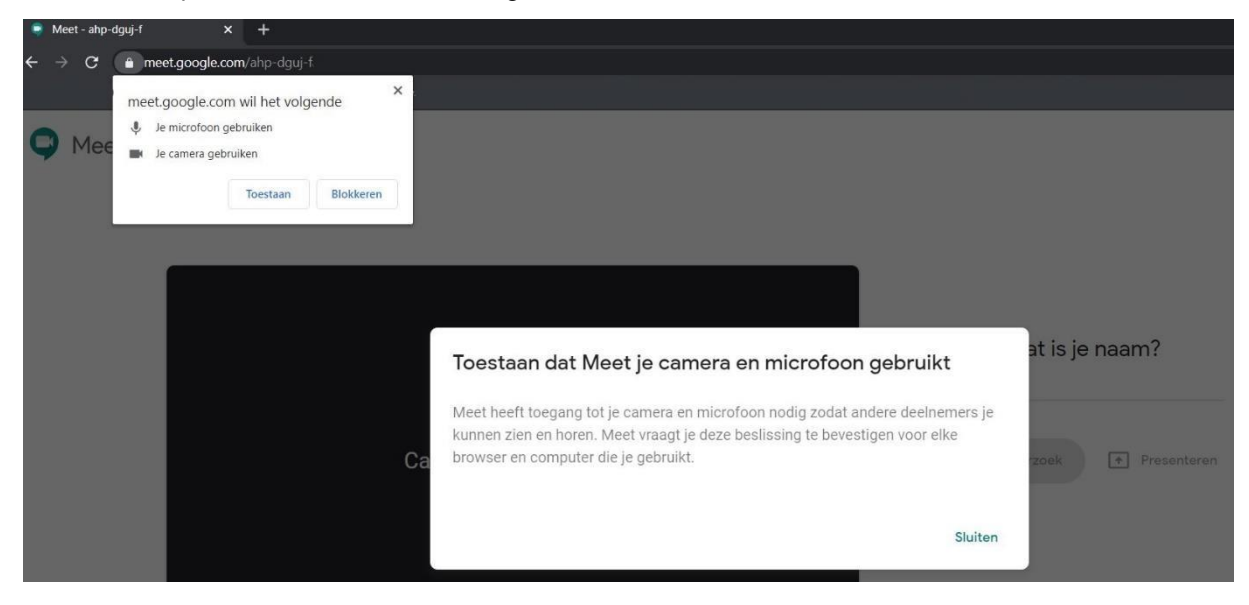

Nu staan je camera en microfoon aan. Als alles goed werkt, zie je jezelf in beeld en zijn de icoontje van de microfoon en camera transparant.

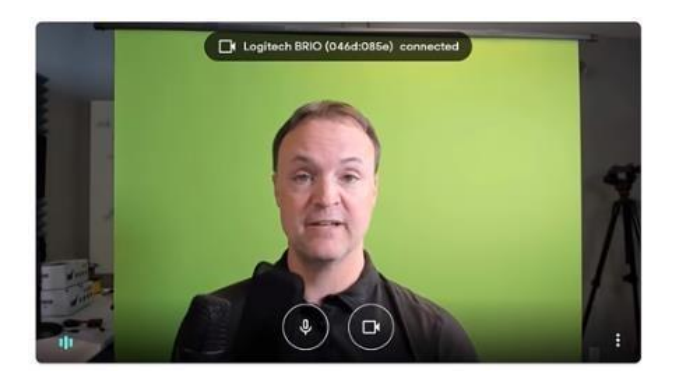

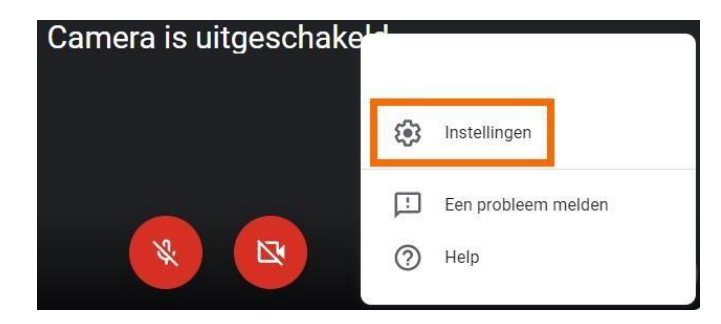

Wanneer de microfoon en/of camera uitgeschakeld zijn, worden de iconen in het rood weergegeven. Door de iconen aan te klikken, kan je de microfoon en/of camera inschakelen. Meer instellingen voor microfoon en camera vind je bij de instellingen van het menu opties

Om deel te nemen geef je een naam op. De naam die je hier ingeeft, wordt zichtbaar voor de examinator.

# Wat is je naam?

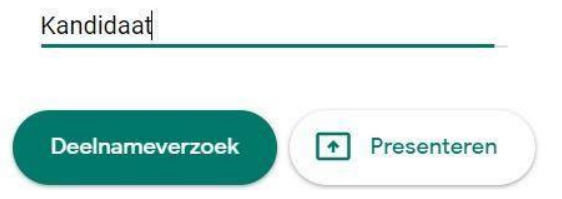

Klik op 'Deelnameverzoek' om het gesprek te starten op het afgesproken uur.

Je wordt ontvangen door onze eindverantwoordelijke voor onthaal. Op deze manier kan je je aanmelden en kan je je identificeren met je identiteitskaart.

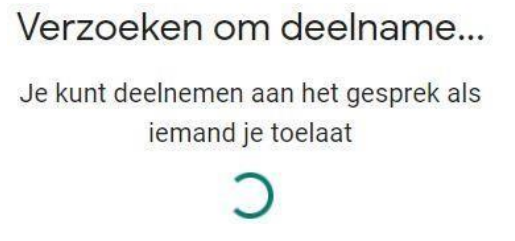

Wanneer je niet meteen toegelaten wordt, blijf dan wachten.

Wanneer je geen toelating krijgt of een technisch probleem ondervindt, stuur dan zo snel mogelijk een melding via het kandidatenplatform of neem contact op via het gratis nummer 1700.